## **How to apply for the SEI Endorsement**

Step 1) Visit www.doe.mass.edu/educators and click on the ELAR logo on the right-hand side of the screen.

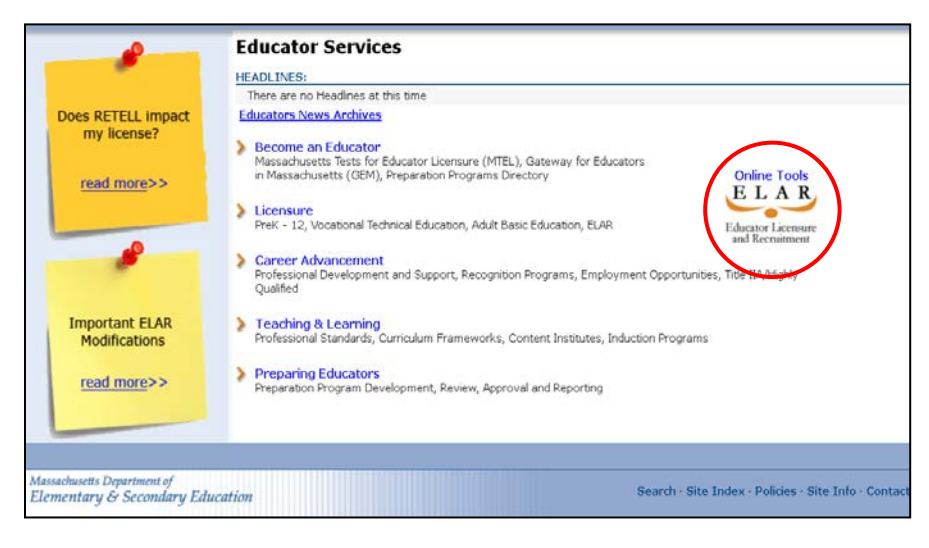

Step 2) Enter your User Name and Password. If you are not sure of your User Name and Password, click on [Forgot User](https://gateway.edu.state.ma.us/docs/loginhelp.asp?mode=find)  [name/Password](https://gateway.edu.state.ma.us/docs/loginhelp.asp?mode=find) (for instructions, see below).

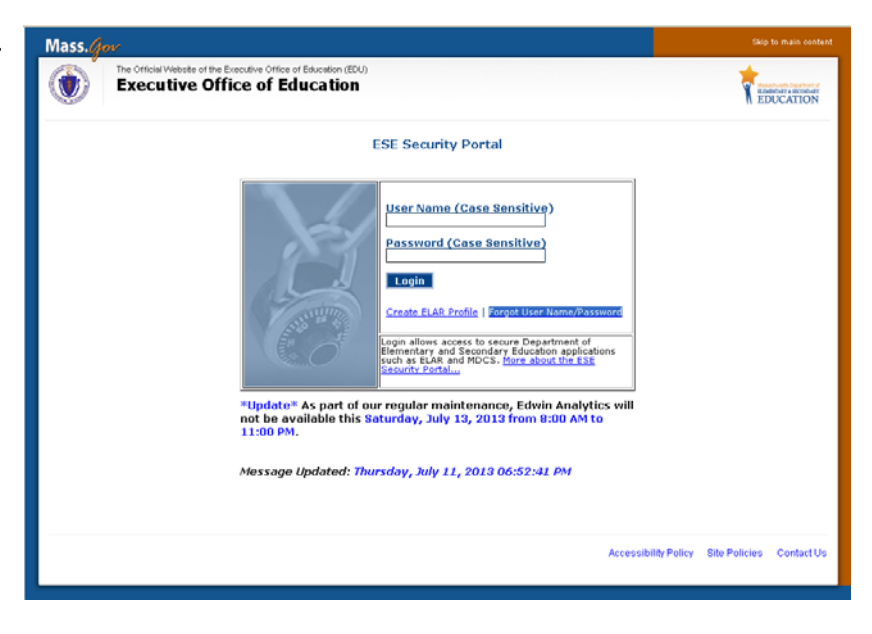

Step 3) After logging into ELAR, you may be asked to update some information or you may be directed right to the welcome screen. Please select "apply for a new license, or advance to the next level license".

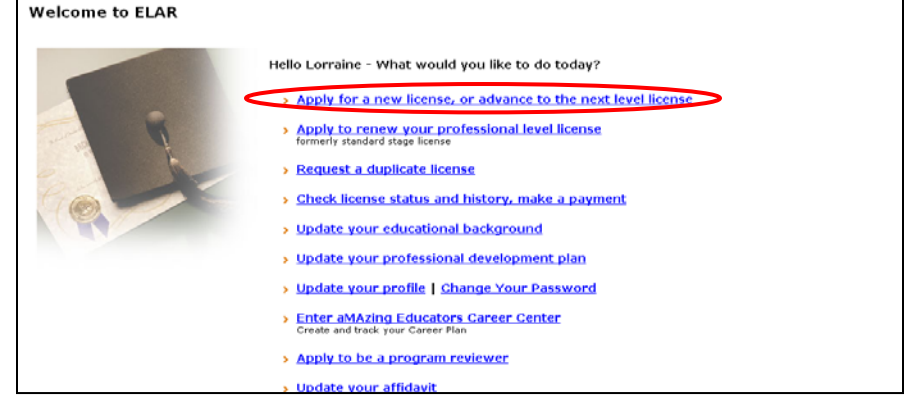

Step 4) Review the steps to apply for a license and click "next". Verify your profile information and click "next". On the following page, select "Endorsements" from the drop down list and then select the appropriate SEI Endorsement (teacher or administrator), select the "Level" and "Type: and then and click "add".

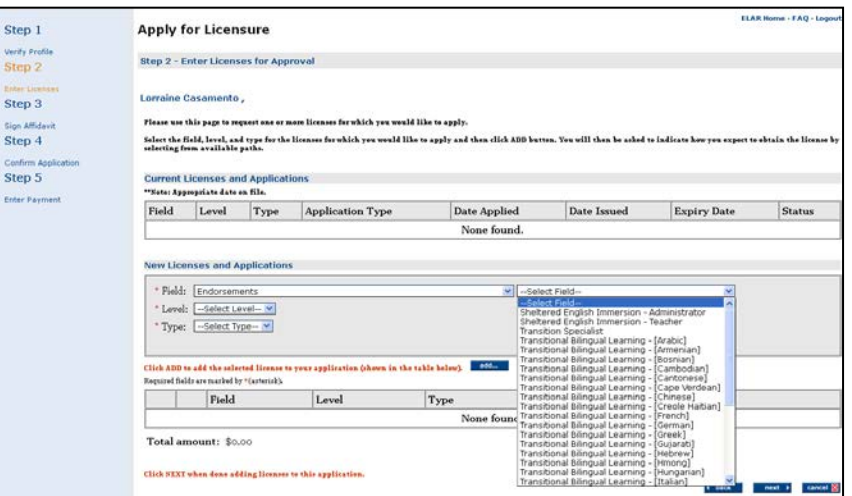

Step 5) Select the path to earn the endorsement and click "next". For Administrators there is one path and for teachers there is either path 1 (for those taking the ESE course, that have an ESL/ELL license, will pass the SEI MTEL, etc.) or path 2, which will be a transcript review based on a related degree or graduate level training.

Step 6) Click "next" to continue to the next page of the application. On the following page, update or enter your affidavit information and click "sign".

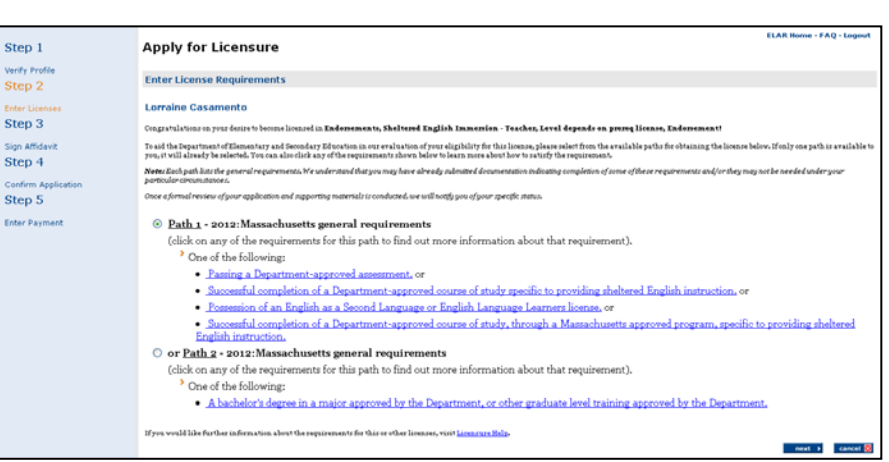

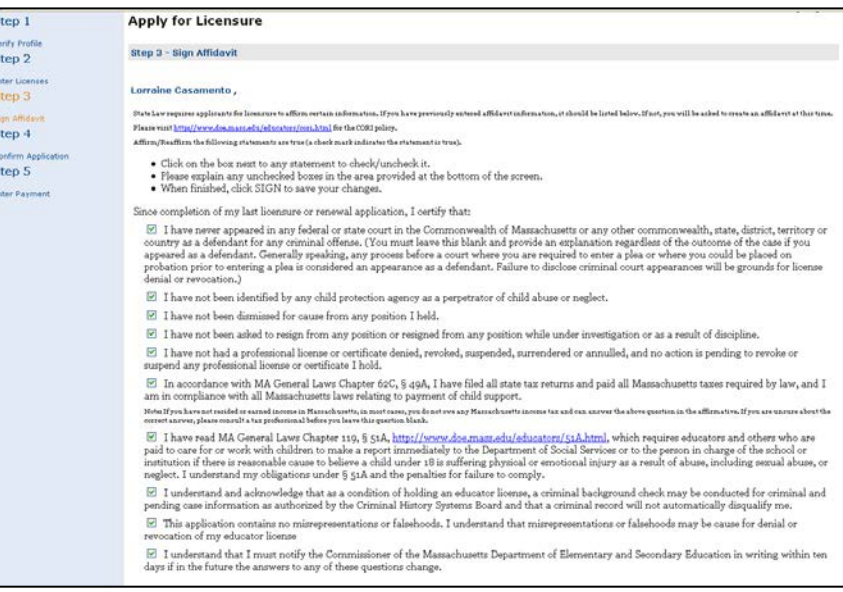

Step 7) Click "okay" to continue to the next page of the application. Complete the application by clicking "sign" and then "okay". On the Payment screen, click "done". Please note that no fee is required for the SEI Teacher or Administrator Endorsement.

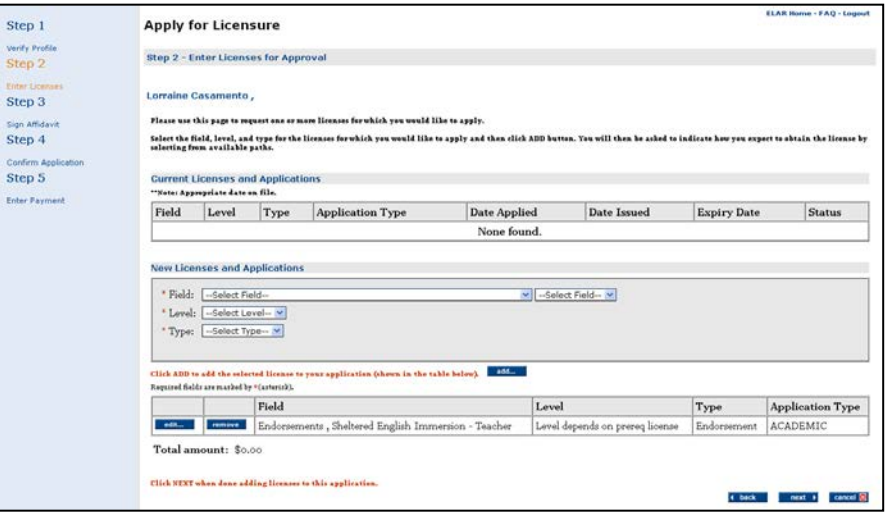

## **Instructions for retrieving your User Name and/or resetting your Password**

- 1. At the Security Portal click on Forgot User Name/Password.
- 2. Click on Retrieve User Name/Reset Password.
- 3. Enter personal information on the User Registration page and click "submit".
- 4. The system will retrieve your User Name.
- 5. Click on Forgot Your Password? and answer your security question. Please remember that the security answer is case, space, and punctuation sensitive.
- 6. Reset your Password by creating a brand new Password and confirm the Password. Please write down or remember your User name and Password for future use.
- 7. Click "submit".
- 8. Click "close".
- 9. Click "yes".
- 10. Close your browser window follow steps 1-7, above.

If additional assistance is required, please contact the Licensure Call Center

(Monday-Friday, 2:00-5:00 p.m.) at (781) 338-6600.